# *FAQs:*

### *What happens when a title expires?*

The titles will automatically expire, so no action is needed on your part. If you still see the book on your Kindle, you can tap and hold the cover until you are prompted to delete the book. You may also login to your Amazon account and return the titles from the **Manage**  Your Content & Devices page.

*What if I don't finish my book?* Your Kindle will remember your place, so simply check out the title again to resume reading.

### *Can I renew a book?*

Yes! If there are no holds on the title you can visit your account page by visiting clamsnet.overdrive.com on your computer and renew two days before the title expires. You will need to re-download the book however.

*What formats can I read on my Kindle?* Kindle books only. There are over 14,000 Kindle books available on our catalog.

Use these instructions for Paperwhite Kindles.

If you own a Kindle Fire or similar Kindle tablet, please use our instructions for Kindle Fire/ Android Tablets.

Before you begin, you will need to register your Kindle with your Amazon.com account if you haven't already done so. If you don't have an Amazon account, sign up for one on Amazon's homepage: www.amazon.com

Updated February 15, 2018

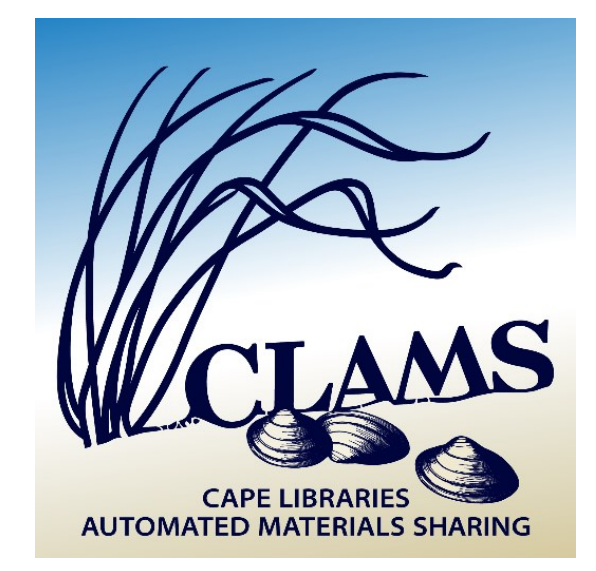

# Kindle eReaders

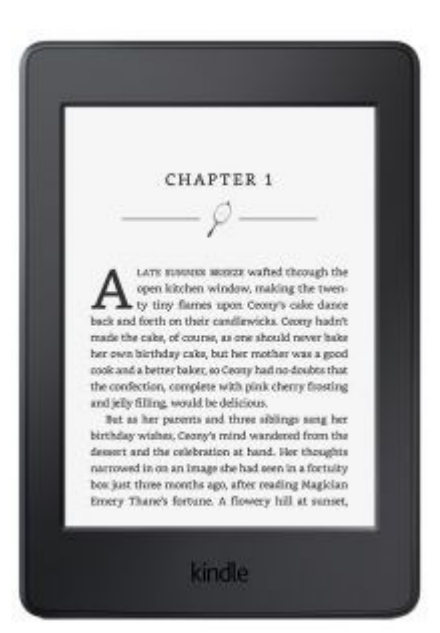

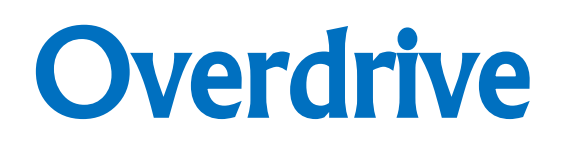

# How to Download eBooks & audiobooks

F A L M O U T H P U B L I C L I B R A R Y clamsnet.overdrive.com

- You can borrow Kindle Books from your library and deliver them wirelessly to your Kindle eReader.
- Connect your Kindle to a wi-fi network.
- On a computer or another device other than your Kindle, visit amazon.com and login with your Amazon account information.
- Then, go ahead and visit the Overdrive collection by typing clamsnet.overdrive.com into your browser.
- https://clamsnet.overdrive.com

On the next page, click on Sign In and type in your library card number and PIN.

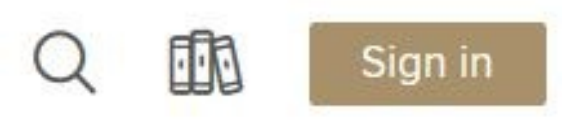

## 1. Get Started 1 1 2. Find an eBook 1 3. Download

 Once you are signed into your library card account, you can start searching!

TIP: Click on the bookshelf icon and then click on **Settings. Change your default lending period to match the one you prefer.** 

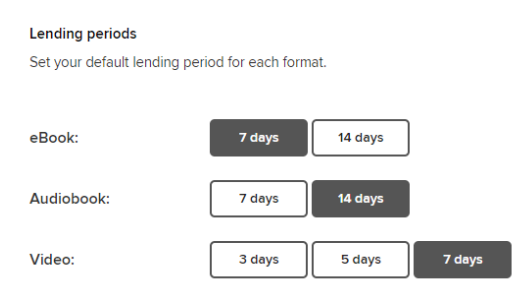

- Use the magnifying glass at the top of the screen to type in a book title, author, or keyword.
- In your search results, you will see book covers. Click on the title for more information about the book or click on **Borrow** to check out a book.
- If you see "Wait List" at the top of a book cover, the book is not available and you may place a hold.

 When you are ready to check out a book, click on **Borrow**. Scroll to the top of the page and click on the bookshelf icon.

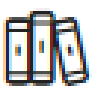

- The **Loans** page is where all of your checked out books will appear. Click on **Read Now with Kindle.**
- You will be re-directed to Amazon's website. Click on **Get Library Book**.
- Refresh your Kindle by tapping on the "home" button.

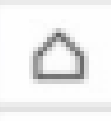

Your ebook will appear on your Kindle.

TIP: Your ebook will automatically return itself after 7 or 14 days. There are no late fees!